#### Valable pour AbulÉdu PRO et PLM

Certaines différences (visuelles) peuvent apparaître selon que vous utilisez la version PRO ou la version PLM. Mais dans l'ensemble, l'utilisation du webadmin se fait de la même manière.

# **Installation de logiciels non-libres**

### **Pourquoi ces logiciels ne sont-ils pas installés d'emblée sur AbulÉdu ?**

Les logiciels non-libres sont placées sous des licences qui restreignent vos libertés d'utilisateur. Certaines contraintes de diffusion, de modification, d'étude prévues dans leur licence d'utilisation ont des conséquences susceptibles de mettre en péril à votre insu certaines de vos informations personnelles (voir [le cas du lecteur de documents pdf Acrobat Reader version 7.0](http://linuxfr.org/2005/04/03/18618.html)).

### **Comment les installer ?**

Naviguez sur [http://webadmin/](#page--1-0), recherchez le cadre «Ajout de logiciels», et cliquez sur «Logiciels nonlibres» :

 $\pmb{\times}$ 

#### Un formulaire agrémenté d'un texte explicatif apparaît (ci-dessous, cliquez pour agrandir), vous invitant à choisir quel(s) logiciel(s) vous voulez installer parmi la liste des possibles. Ceux qui sont déjà installés sur votre système si vous avez déjà suivi cette procédure ou pour [d'autres raisons](https://docs.abuledu.org/abuledu/administrateur/modifications_academiques) sont indiqués entre parenthèses.

#### $\pmb{\times}$

Une fois que vous avez fait votre choix en cliquant sur les cases correspondantes aux logiciels que vous voulez, cliquez sur le bouton «Installer». Un message apparaît vous indiquant que vos choix ont été pris en compte :

#### $\pmb{\times}$

Pour que l'installation des logiciels soit effective, il vous faudra [lancer la procédure de mise à jour](https://docs.abuledu.org/abuledu/administrateur/mise_a_jour) de votre serveur AbulÉdu Pro. Les logiciels non-libres seront alors englobés dans la mise à jour globale de votre serveur. Une fois la mise à jour terminée (et votre serveur redémarré si besoin), vous pourrez utiliser ces nouveaux logiciels.

## **Comment les désinstaller ?**

La documentation d'AbulÉdu - https://docs.abuledu.org/

Last update:<br>2006/12/18 00:12 2006/12/18 00:12 abuledu:administrateur:installnonfree https://docs.abuledu.org/abuledu/administrateur/installnonfree?rev=1166044894

Pour l'instant il n'est pas possible de désinstaller ces logiciels depuis l'interface. Il est cependant possible de réaliser l'opération manuellement, [prenez contact avec votre partenaire AbulÉdu Pro](mailto:support.pro@abuledu.org) si vous souhaitez retirer tout ou partie de ces logiciels de votre serveur AbulÉdu.

From: <https://docs.abuledu.org/> - **La documentation d'AbulÉdu**

Permanent link: **<https://docs.abuledu.org/abuledu/administrateur/installnonfree?rev=1166044894>**

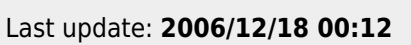

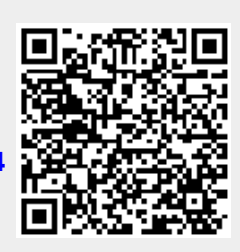